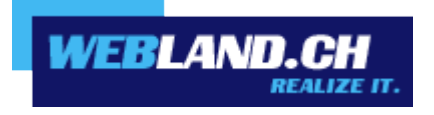

# *FTP / WebDeploy / WebDAV*

*Handbuch*

 *Copyright © Webland AG*

# *Inhalt*

*[Einführung](#page-2-3)*

*[FTP](#page-2-2)*

*[WebDeploy](#page-2-1)*

*[WebDAV](#page-2-0)*

*[Anleitungen](#page-3-2)*

# *[FTP](#page-3-1)*

*[Windows](#page-3-0)*

*[Mac](#page-23-0)*

# *[WebDeploy](#page-32-1)*

*[Windows](#page-32-0)*

# *[WebDAV](#page-35-1)*

*[Windows](#page-35-0)*

*[Mac](#page-38-0)*

# <span id="page-2-3"></span>*Einführung*

<span id="page-2-2"></span>*FTP*

Haben Sie einen Zugang per FTP gewählt, so können Sie Ihre Daten mit einem beliebigen FTP Programm auf unsere Server laden.

FTP ist ein Fileübertragungsprotokoll, mit dem es sehr einfach möglich ist, Files von Servern auf der ganzen Welt herunterzuladen oder - umgekehrt - auf Server in der ganzen Welt aufzuspielen.

Sie verfügen über einen bzw. mehrere eigene, passwortgeschützte FTP-Zugänge zu unseren bzw. zu Ihrem virtuellen Server. Der Passwortschutz ist nötig, damit nicht jeder auf Ihr Verzeichnis zugreifen und Ihre Dateien ändern oder löschen kann. Der Vorteil eines eigenen FTP-Zugangs ist, dass Sie Ihre Seiten ohne unsere Hilfe ändern können, so oft Sie wollen. Alle Änderungen sind sofort nach dem Überspielen online im Internet erreichbar !

Die FTP-Benutzer können Sie direkt im System Configurator verwalten.

# <span id="page-2-1"></span>*WebDeploy*

Web Deploy (Web Deployment Tool) vereinfacht die Migration, die Verwaltung und Bereitstellung von IIS-Webservern, Webanwendungen und Websites.

Um dies nun einzusetzen, steht Ihnen Microsoft WebMatrix zur Verfügung.

Mit Microsoft WebMatrix können auf einfache Weise neue Websites auf der Grundlage einer Vorlage oder einer vorhandenen, kostenlosen Open Source-Anwendung erstellt werden. Die Websites können anschliessend im Internet veröffentlicht werden.

# <span id="page-2-0"></span>*WebDAV*

WebDAV (Web-based Distributed Authoring and Versioning) ist ein offener Standard zur Bereitstellung von Dateien im Internet. Dabei können Benutzer auf ihre Daten wie auf eine Online-Festplatte zugreifen. Technisch gesehen ist WebDAV eine Erweiterung des Protokolls HTTP/1.1, die bestimmte Einschränkungen von HTTP aufhebt. Bisher kennt man aus Online-Formularen meist nur die Möglichkeit, einzelne Dateien hochzuladen (HTTP-POST). Mit WebDAV können ganze Verzeichnisse übertragen werden. WebDAV können Sie direkt im System Configurator aktivieren.

# <span id="page-3-2"></span>*Anleitungen*

## <span id="page-3-1"></span>*FTP*

#### <span id="page-3-0"></span>*Windows*

#### <span id="page-3-3"></span>*FileZilla*

Bitte gehen Sie wie folgt vor:

1 Wenn Sie noch kein FTP-Programm besitzen, laden Sie sich z.B. das FTP-Programm Filezilla herunter. Sie finden das Programm unter folgendem Link:

#### [FileZilla Download](http://filezilla-project.org/download.php)

- 2 Installieren Sie das FilleZilla FTP-Programm gemäss den Angaben des Herstellers. (Die Installation von Zusatzsoftware ist nicht nötig und kann bei der Installation in der Regel deaktiviert werden.)
- 3 Starten Sie das Filezilla FTP-Programm.
- 4 Unter "Server" geben Sie Ihren Domainnamen ohne www. ein

(Hinweis: Bis Ihr Domainname aktiviert ist, verwenden Sie Ihren RealTime Hostnamen. Sie finden diesen auf Ihrer Zugangsbestätigung (z.B. WL15WWW23.WEBLAND.CH).

Als "Benutzername" geben Sie den Benutzernamen gemäss unserer Zugangsbestätigung (WebServer Login Daten) ein (z.B. www23).

Als "Passwort" geben Sie das Passwort gemäss unserer Zugangsbestätigung (WebServer Login Daten) ein.

Klicken Sie danach auf "Verbinden" um die FTP Verbindung aufzubauen.

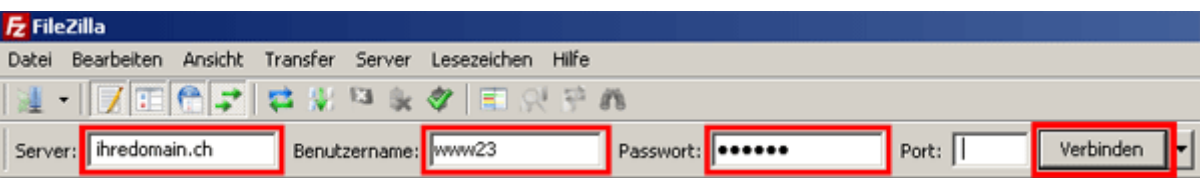

5 Im linken Fenster sehen Sie die Dateien Ihrer lokalen Verzeichnisse. Auf der rechten Seite sehen Sie die Verzeichnisstruktur Ihres WebServers. Klicken Sie dazu auf das "Plus" Zeichen.

Gehen Sie nun in das linke Fenster und wählen Sie die Verzeichnisse und Dateien aus, welche Sie auf Ihren Server laden möchten.

**WEBLAND.CH** 

Per "Drag & Drop" können Sie die Dateien nun (auf die rechte Seite) auf Ihren Server laden.

Weitere Unterstützung erhlaten Sie z.B. unter [FileZilla Schnelleinstieg](http://www.filezilla.de/schnelleinstieg.htm)

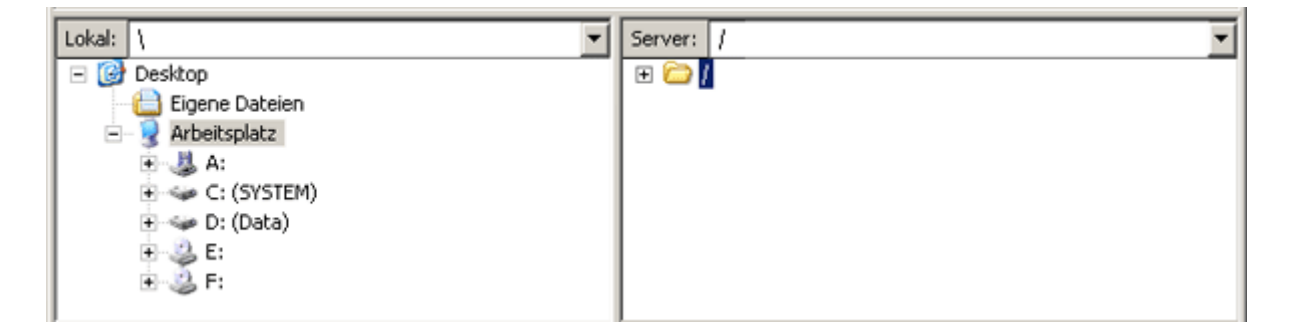

Achtung! Bei einigen Onlinediensten kann das Einstellen eines Proxys o.ä. nötig sein. Sollte es Ihnen nicht möglich sein, eine Verbindung zu unserem Server herzustellen, wenden Sie sich ggf. an die Hotline Ihres Onlinedienstes, um zu erfragen, was beim Aufbau einer FTP-Verbindung zum Upload von Dateien auf einen fremden Server beachtet werden muss. Firmen die über ein Netzwerk direkt mit dem Internet verbunden sind, setzen zum Eigenschutz sogenannte Firewall's ein. Diese Firewall's können so eingestellt sein, das eine Verbindung über FTP nicht oder nur mit ganz speziellen Einstellungen möglich ist. In diesem Fall wenden Sie sich an Ihren Systembetreuer.

Hinweis:

TLS Resumption für wiederkehrende Verbindungen wird derzeit serverseitig unter Windows noch nicht unterstützt. Sie können bei der FileZilla Meldung den Haken setzen, danach wird eine sichere verschlüsselte Verbindung aufgebaut.

*WS\_FTP*

Bitte gehen Sie wie folgt vor:

- 1 Bauen Sie die Internetverbindung zu Ihrem Internetprovider oder Onlinedienst auf.
- 2 Starten Sie das FTP-Programm.

3 Klicken Sie auf "New" um eine neue FTP Verbindung zu erstellen.

Unter "Profile Name" können Sie dieser Verbindung einen Namen geben, z.B. Ihren Domainnamen.

Unter "Host Name/Adress" geben Sie Ihren Domainnamen ohne www. ein (Hinweis: Bis Ihr Domainname aktiviert ist, verwenden Sie Ihren RealTime Hostnamen. Sie finden diesen auf Ihrer Zugangsbestätigung (z.B. WL15WWW23.WEBLAND.CH).

Unter "Host Type" wählen Sie "Automatic Detect".

Als "User Name" geben Sie den Benutzernamen gemäss unserer Zugangsbestätigung (WebServer Login Daten) ein (z.B. www23).

Als "Password" geben Sie das Passwort gemäss unserer Zugangsbestätigung (WebServer Login Daten) ein.

Klicken Sie danach auf "OK" um die FTP Verbindung aufzubauen.

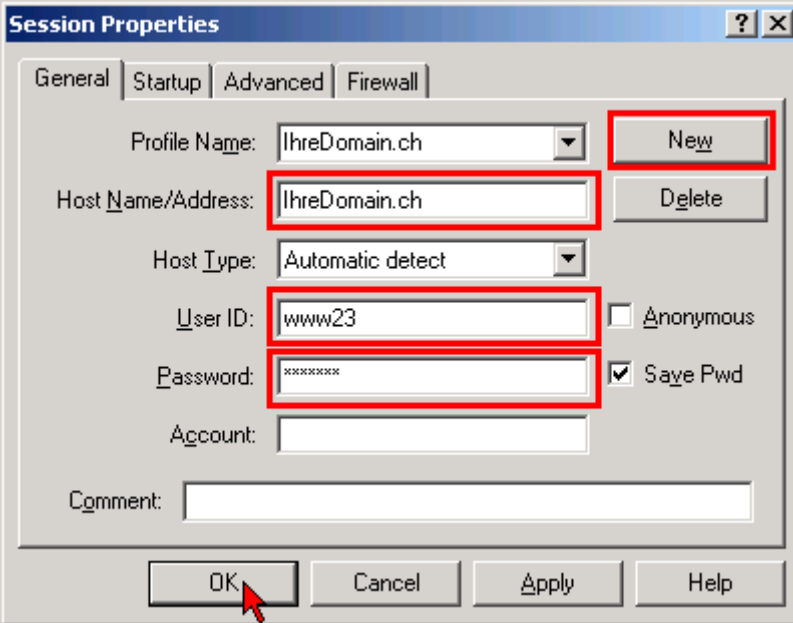

Gehen Sie nun in das linke Fenster und wählen Sie die Verzeichnisse und Dateien aus, welche Sie auf Ihren Server laden möchten.

**WEBLAND.CH** 

Ihre Seiten sind unmittelbar nach dem Upload im Internet abrufbar.

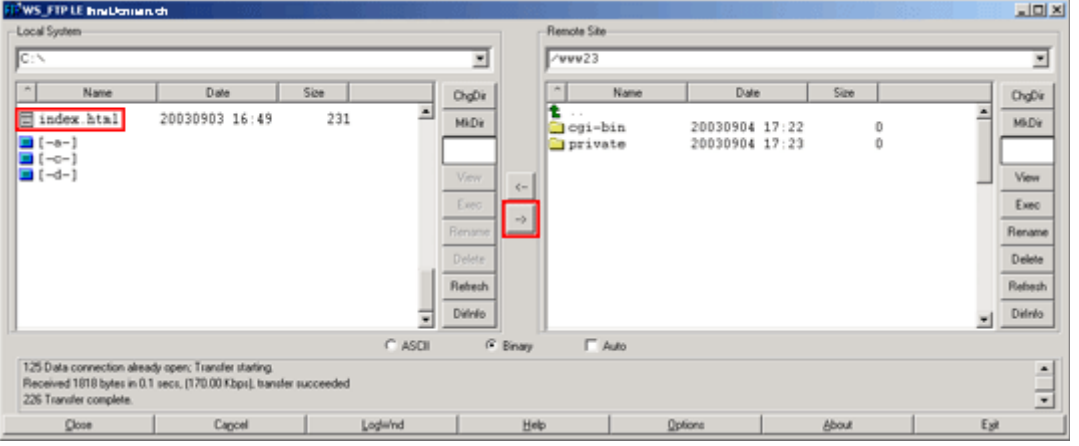

Achtung! Bei einigen Onlinediensten kann das Einstellen eines Proxys o.ä. nötig sein. Sollte es Ihnen nicht möglich sein, eine Verbindung zu unserem Server herzustellen, wenden Sie sich ggf. an die Hotline Ihres Onlinedienstes, um zu erfragen, was beim Aufbau einer FTP-Verbindung zum Upload von Dateien auf einen fremden Server beachtet werden muss. Firmen die über ein Netzwerk direkt mit dem Internet verbunden sind, setzen zum Eigenschutz sogenannte Firewall's ein. Diese Firewall's können so eingestellt sein, das eine Verbindung über FTP nicht oder nur mit ganz speziellen Einstellungen möglich ist. In diesem Fall wenden Sie sich an Ihren Systembetreuer.

#### *WebMatrix*

Bitte gehen Sie wie folgt vor:

1 Wenn Sie das Programm WebMatrix noch nicht besitzen, laden Sie sich dieses unter folgendem Link herunter:

#### [WebMatrix Download](http://www.microsoft.com/web/webmatrix/download/)

- 2 Installieren Sie das Programm gemäss den Angaben des Herstellers.
- 3 Starten Sie das WebMatrix-Programm.
- 4 Wählen Sie im Register "Startseite" das Icon "Veröffentlichen".

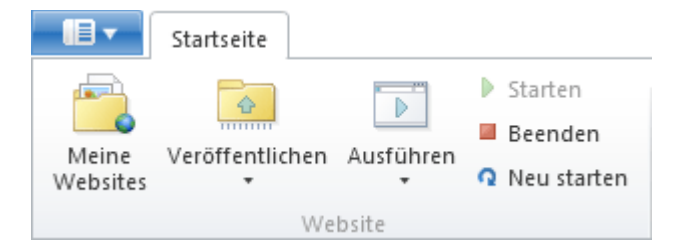

5 Wählen Sie unter "Protokoll" "FTP".

Geben Sie unter "Server" Ihren Domainnamen ohne www. ein.

(Hinweis: Bis Ihr Domainname aktiviert ist, verwenden Sie Ihren RealTime Hostnamen. Sie finden diesen auf Ihrer Zugangsbestätigung (z.B. WL15WWW23.WEBLAND.CH).

Lassen Sie das Feld "Websitepfad" leer.

Als "Benutzername" geben Sie den Benutzernamen gemäss unserer Zugangsbestätigung (WebServer Login Daten) ein (z.B. www23).

Als "Kennwort" geben Sie das Passwort gemäss unserer Zugangsbestätigung (WebServer Login Daten) ein.

Geben Sie unter "Ziel-URL" Ihren Domainnamen in der Form "http://ihredomain.ch" ein.

Aktivieren Sie auf Wunsch das Kontrollkästchen "Kennwort speichern".

Veröffentlichen - Einstellungen

6 Prüfen Sie nun die Verbindung, indem Sie den Button "Verbindung überprüfen" wählen.

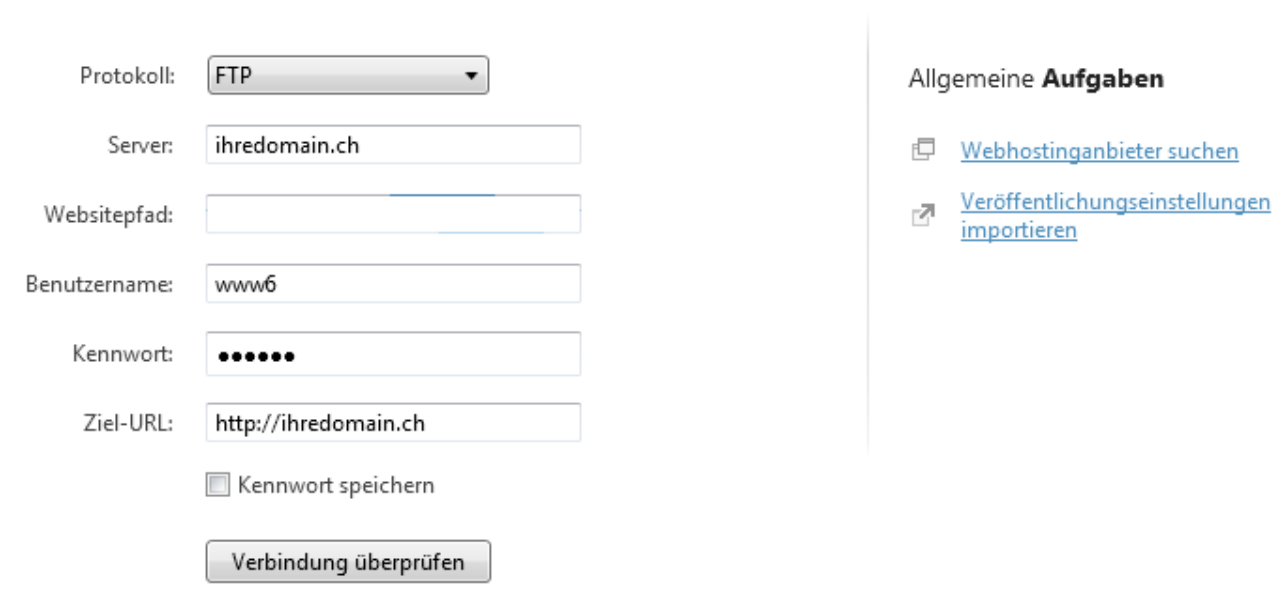

Speichern Abbrechen

7 Eine erfolgreiche Verbindung wird Ihnen mit "Verbindung erfolgreich hergestellt " angezeigt.

Verbindung überprüfen

Verbindung erfolgreich hergestellt

8 Wählen Sie nun "Speichern" um die Daten zu sichern.

Speichern

9 Es wird nun automatisch ein test durchgeführt. Klicken Sie auf "Ja".

# Veröffentlichungskompatibilität

WebMatrix lädt einige Dateien nach wl34www4.webland.ch hoch, um die Kompatibilität mit der Website zu testen. Diese Dateien werden nach dem Test automatisch gelöscht. Klicken Sie auf "Ja", um fortzufahren, oder auf "Nein", um den Test zu überspringen.

Text in Zwischenablage kopieren

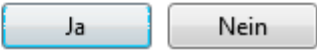

10 Das Resultat wird Ihnen angezeigt. Das Ausrufezeichen bei "Datenbank" ist konform, da per FTP keine Datenbank-Daten hochgeladen werden können.

Verwenden Sie dazu die Publizierungsart "WebDeploy". Klicken Sie auf "Weiter" um die Daten zu publizieren.

# Veröffentlichen - Kompatibilität

Dies sind die Ergebnisse der Überprüfung der Websitekompatibilität

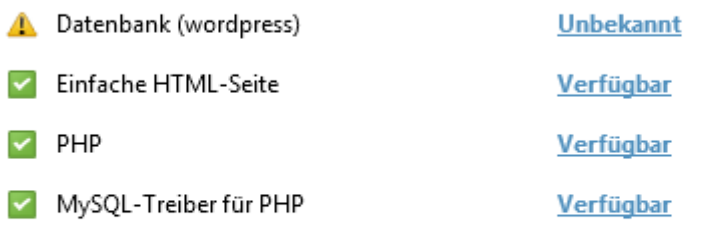

Weitere Informationen zu diesen Tests

Weiter Abbrechen

Achtung!

Firewalls können so eingestellt sein, das eine Verbindung über FTP nicht oder nur mit ganz speziellen Einstellungen möglich ist. In diesem Fall wenden Sie sich an Ihren Systembetreuer.

#### *Dreamweaver*

Bitte gehen Sie wie folgt vor:

- 1 Bauen Sie die Internetverbindung zu Ihrem Internetprovider oder Onlinedienst auf.
- 2 Starten Sie das Programm Dreamweaver.
- 3 Wählen Sie über das Menu "Site" -> "Sites bearbeiten" die zu bearbeitende Site aus. Im Register "Erweitert" geben Sie folgende Daten ein:

Unter "Zugriff" wählen Sie FTP.

Als FTP-Host geben Sie Ihren Domainnamen ohne www. ein.

(Hinweis: Bis Ihr Domainname aktiviert ist, verwenden Sie Ihren RealTime Hostnamen. Sie finden diesen auf Ihrer Zugangsbestätigung (z.B. WL15WWW23.WEBLAND.CH).

Unter "Anmeldung" geben Sie den Benutzernamen gemäss unserer Zugangsbestätigung (WebServer Login Daten) ein (z.B. www23).

Als "Password" geben Sie das Passwort gemäss unserer Zugangsbestätigung (WebServer Login Daten) ein.

Klicken Sie danach auf "OK" um die FTP Verbindung aufzubauen.

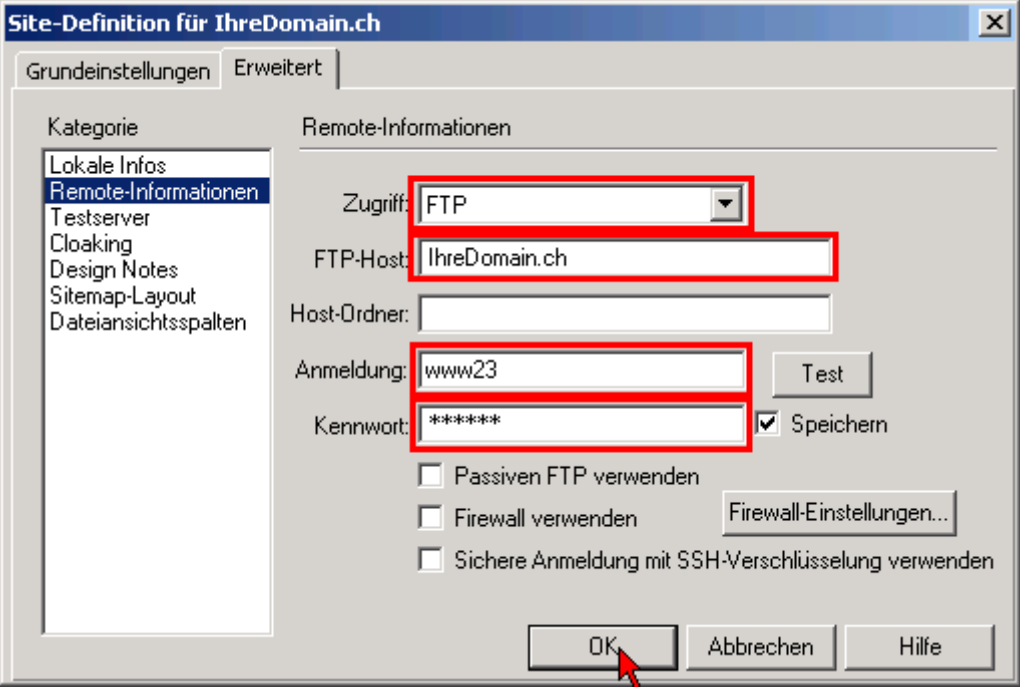

4 Bauen Sie nun die FTP-Verbindung zu Ihrem Server auf.

Wählen Sie die zu überspielenden Verzeichnisse und/oder Dateien mit der Maus aus und klicken Sie auf den Pfeil, der vom Verzeichnis Ihres Computers zu dem Verzeichnis unseres Servers zeigt (i.d.R. der Pfeil von unten nach oben). Nun werden alle ausgewählten Dateien überspielt.

Ihre Seiten sind unmittelbar nach dem Upload im Internet abrufbar.

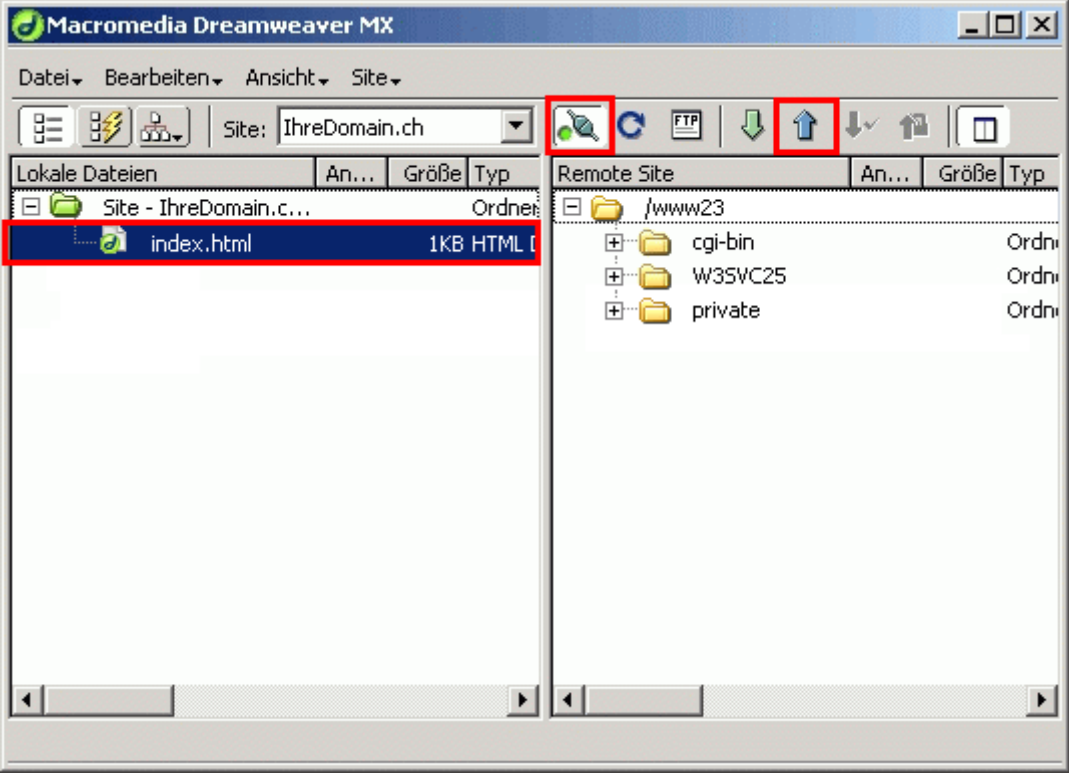

Achtung! Bei einigen Onlinediensten kann das Einstellen eines Proxys o.ä. nötig sein. Sollte es Ihnen nicht möglich sein, eine Verbindung zu unserem Server herzustellen, wenden Sie sich ggf. an die Hotline Ihres Onlinedienstes, um zu erfragen, was beim Aufbau einer FTP-Verbindung zum Upload von Dateien auf einen fremden Server beachtet werden muss. Firmen die über ein Netzwerk direkt mit dem Internet verbunden sind, setzen zum Eigenschutz sogenannte Firewall's ein. Diese Firewall's können so eingestellt sein, das eine Verbindung über FTP nicht oder nur mit ganz speziellen Einstellungen möglich ist. In diesem Fall wenden Sie sich an Ihren Systembetreuer.

*GoLive*

Bitte gehen Sie wie folgt vor:

- 1 Bauen Sie die Internetverbindung zu Ihrem Internetprovider oder Onlinedienst auf.
- 2 Starten Sie das Programm GoLive.

3 Wählen Sie über das Menu "Bearbeiten" -> "Server".

Klicken Sie auf das Icon "Neues Objekt".

Unter "Pseudonym" können Sie dieser Verbindung einen Namen geben, z.B. Ihren Domainnamen.

Als "Server"geben Sie Ihren Domainnamen ohne www. aber mit vorgestelltem ftp:// ein, z.B. ftp://IhreDomain.ch

(Hinweis: Bis Ihr Domainname aktiviert ist, verwenden Sie Ihren RealTime Hostnamen. Sie finden diesen auf Ihrer Zugangsbestätigung (z.B. ftp://WL15WWW23.WEBLAND.CH).

Unter "Benutzername" geben Sie den Benutzernamen gemäss unserer Zugangsbestätigung (WebServer Login Daten) ein (z.B. www23).

Als "Kennwort" geben Sie das Passwort gemäss unserer Zugangsbestätigung (WebServer Login Daten) ein.

Klicken Sie danach auf "OK".

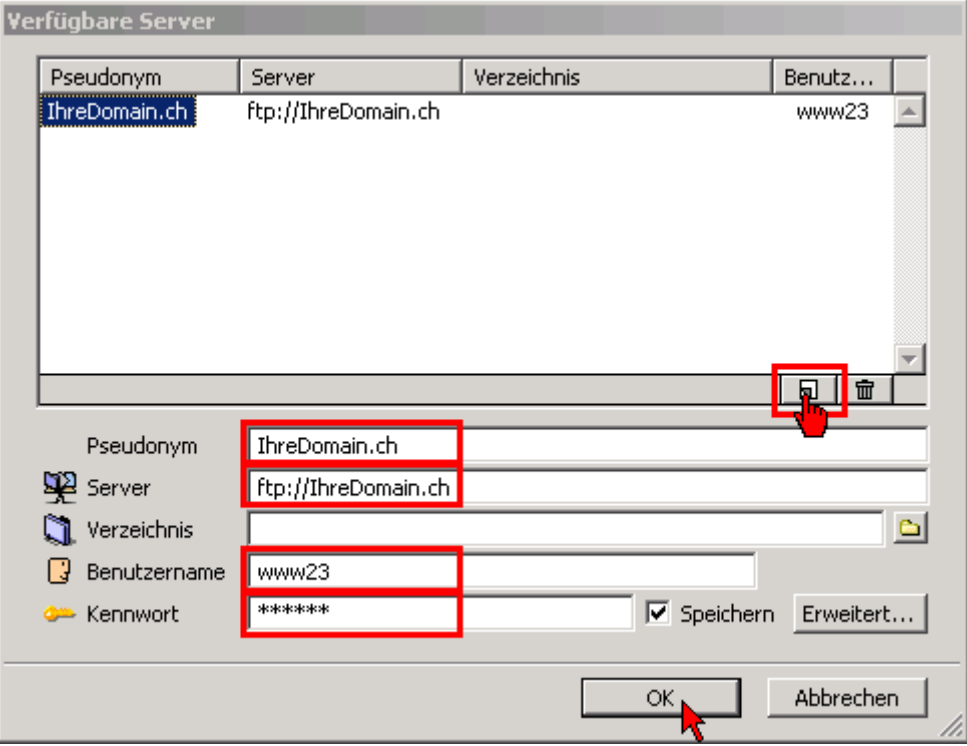

4 Wählen Sie über das Menu "Website" -> "FTP-Server" -> "Verbinden".

Wählen Sie die zu überspielenden Verzeichnisse und/oder Dateien mit der Maus aus und ziehen Sie diese vom linken in das rechte Fenster. Nun werden alle ausgewählten Dateien überspielt.

Ihre Seiten sind unmittelbar nach dem Upload im Internet abrufbar.

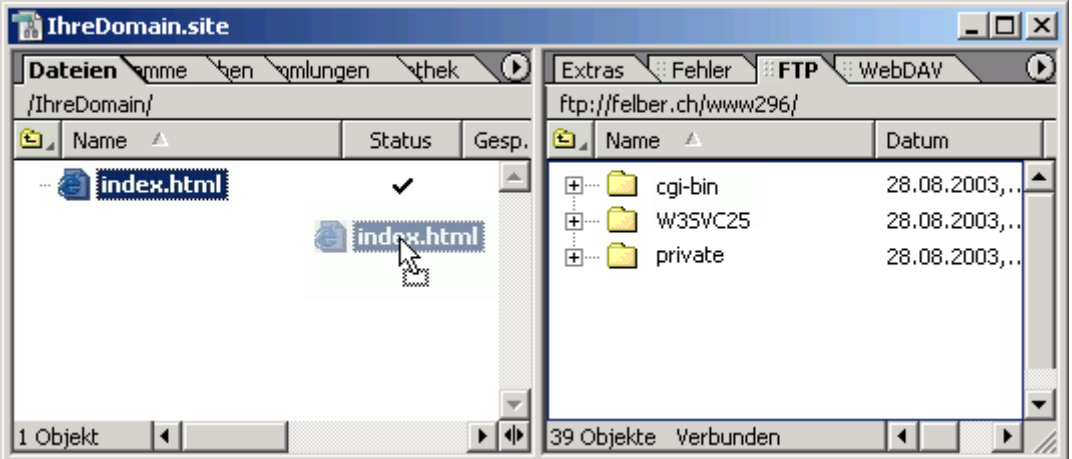

Achtung! Bei einigen Onlinediensten kann das Einstellen eines Proxys o.ä. nötig sein. Sollte es Ihnen nicht möglich sein, eine Verbindung zu unserem Server herzustellen, wenden Sie sich ggf. an die Hotline Ihres Onlinedienstes, um zu erfragen, was beim Aufbau einer FTP-Verbindung zum Upload von Dateien auf einen fremden Server beachtet werden muss. Firmen die über ein Netzwerk direkt mit dem Internet verbunden sind, setzen zum Eigenschutz sogenannte Firewall's ein. Diese Firewall's können so eingestellt sein, das eine Verbindung über FTP nicht oder nur mit ganz speziellen Einstellungen möglich ist. In diesem Fall wenden Sie sich an Ihren Systembetreuer.

*CuteFTP*

Bitte gehen Sie wie folgt vor:

- 1 Bauen Sie die Internetverbindung zu Ihrem Internetprovider oder Onlinedienst auf.
- 2 Starten Sie das FTP-Programm Cute FTP.

3 Wählen Sie über das Menu "File" -> "Site Manager" und geben Sie folgende Daten ein:

Unter "Label for Site" können Sie dieser Verbindung einen Namen geben, z.B. Ihren Domainnamen.

Unter "FTP Host Adress" geben Sie Ihren Domainnamen ohne www. ein (Hinweis: Bis Ihr Domainname aktiviert ist, verwenden Sie Ihren RealTime Hostnamen. Sie finden diesen auf Ihrer Zugangsbestätigung (z.B. WL15WWW23.WEBLAND.CH).

Als "FTP site User Name" geben Sie den Benutzernamen gemäss unserer Zugangsbestätigung (WebServer Login Daten) ein (z.B. www23).

Als "FTP site Password" geben Sie das Passwort gemäss unserer Zugangsbestätigung (WebServer Login Daten) ein.

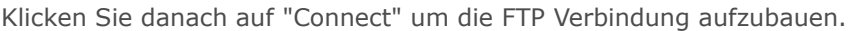

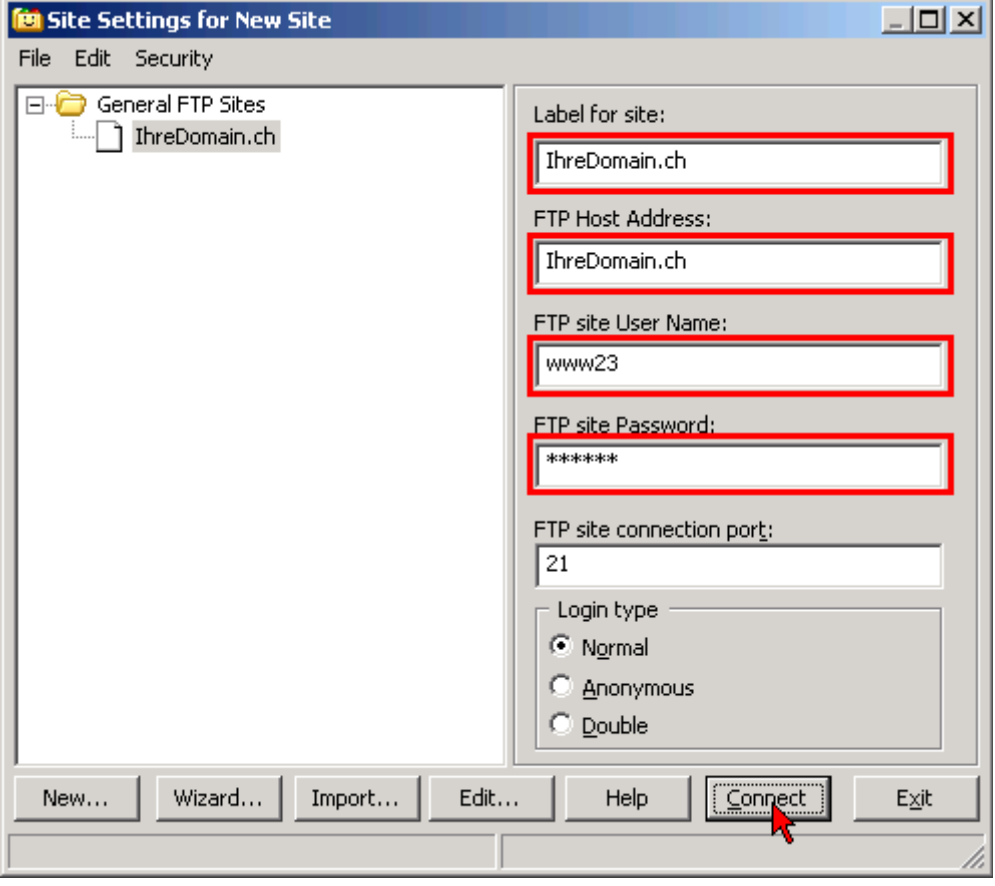

4 Im linken Fenster sehen Sie die Dateien Ihrer lokalen Verzeichnisse. Auf der rechten Seite sehen Sie die Verzeichnisstruktur Ihres WebServers.

Wählen Sie die zu überspielenden Verzeichnisse und/oder Dateien mit der Maus aus und klicken Sie auf den Pfeil, der vom Verzeichnis Ihres Computers zu dem Verzeichnis unseres Servers zeigt (i.d.R. der Pfeil von unten nach oben). Nun werden alle ausgewählten Dateien überspielt.

**WEBLAND.CH** 

Ihre Seiten sind unmittelbar nach dem Upload im Internet abrufbar.

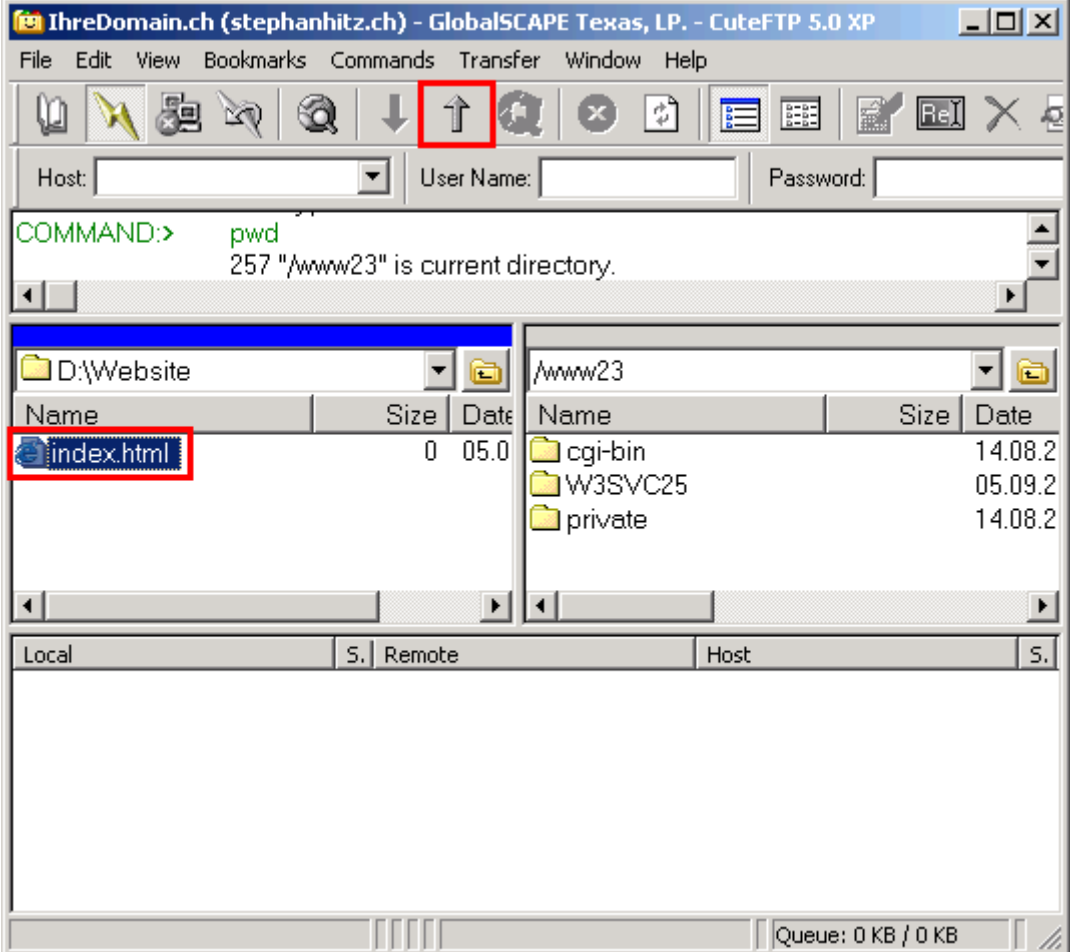

Achtung! Bei einigen Onlinediensten kann das Einstellen eines Proxys o.ä. nötig sein. Sollte es Ihnen nicht möglich sein, eine Verbindung zu unserem Server herzustellen, wenden Sie sich ggf. an die Hotline Ihres Onlinedienstes, um zu erfragen, was beim Aufbau einer FTP-Verbindung zum Upload von Dateien auf einen fremden Server beachtet werden muss. Firmen die über ein Netzwerk direkt mit dem Internet verbunden sind, setzen zum Eigenschutz sogenannte Firewall's ein. Diese Firewall's können so eingestellt sein, das eine Verbindung über FTP nicht oder nur mit ganz speziellen Einstellungen möglich ist. In diesem Fall wenden Sie sich an Ihren Systembetreuer.

# *NetObjects*

Bitte gehen Sie wie folgt vor:

- 1 Bauen Sie die Internetverbindung zu Ihrem Internetprovider oder Onlinedienst auf.
- 2 Starten Sie das Programm NetObjects Fusion.
- 3 Klicken Sie auf Publizieren.

Klicken Sie nun auf Server.

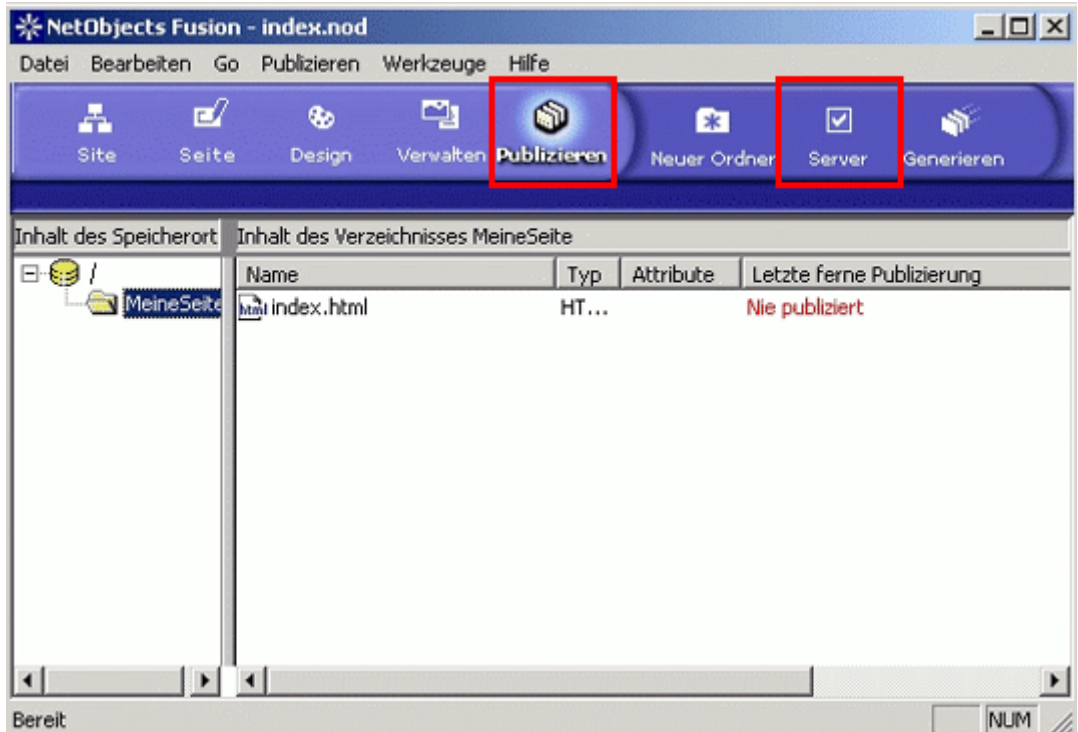

4 Unter "Typ" wählen Sie "Fern".

Als FTP-Host geben Sie Ihren Domainnamen ohne www. ein. (Hinweis: Bis Ihr Domainname aktiviert ist, verwenden Sie Ihren RealTime Hostnamen. Sie finden diesen auf Ihrer Zugangsbestätigung (z.B. WL15WWW23.WEBLAND.CH).

Unter "Benutzernae" geben Sie den Benutzernamen gemäss unserer Zugangsbestätigung (WebServer Login Daten) ein (z.B. www23).

Als "Kennwort" geben Sie das Passwort gemäss unserer Zugangsbestätigung (WebServer Login Daten) ein.

Klicken Sie danach auf "OK".

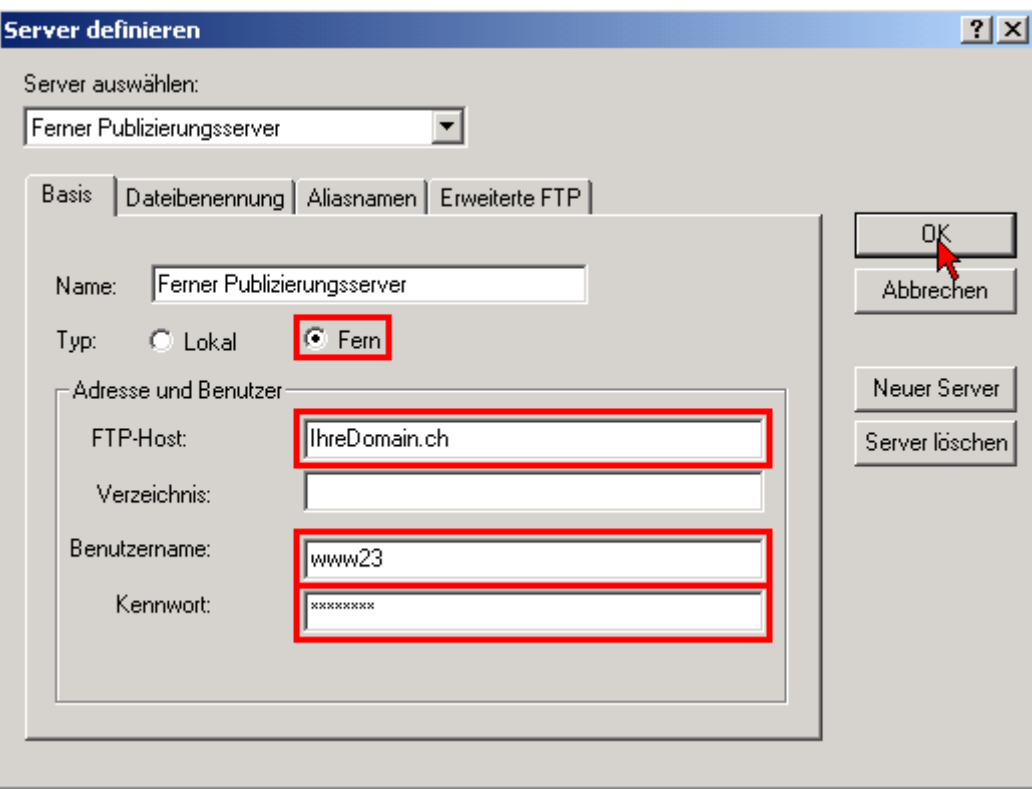

5 Klicken Sie nun auf "Generieren".

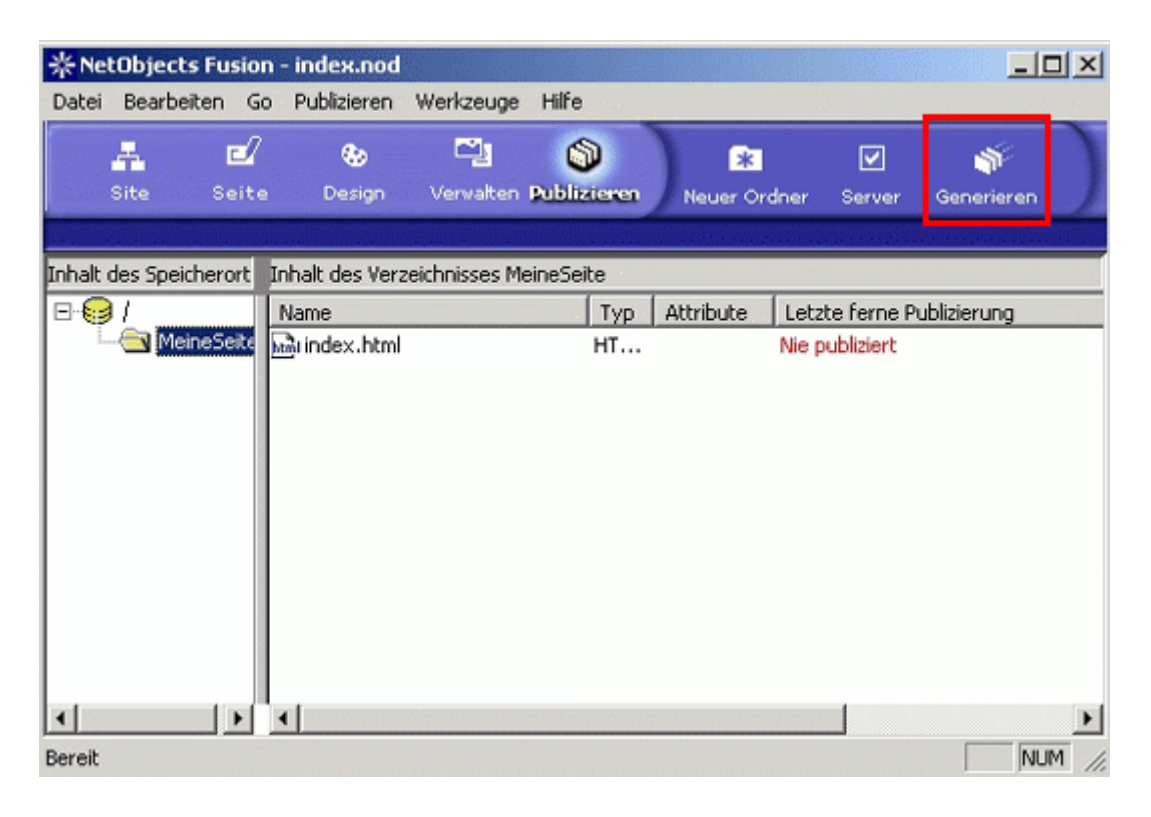

6 Wählen Sie unter "Generierte Dateien speichern in" Ferner Publizierungsserver.

Wählen Sie unter "Zu generierende Seiten" Ganze Seite.

Klicken Sie nun auf "Generieren".

Ihre Seiten sind unmittelbar nach dem Upload im Internet abrufbar.

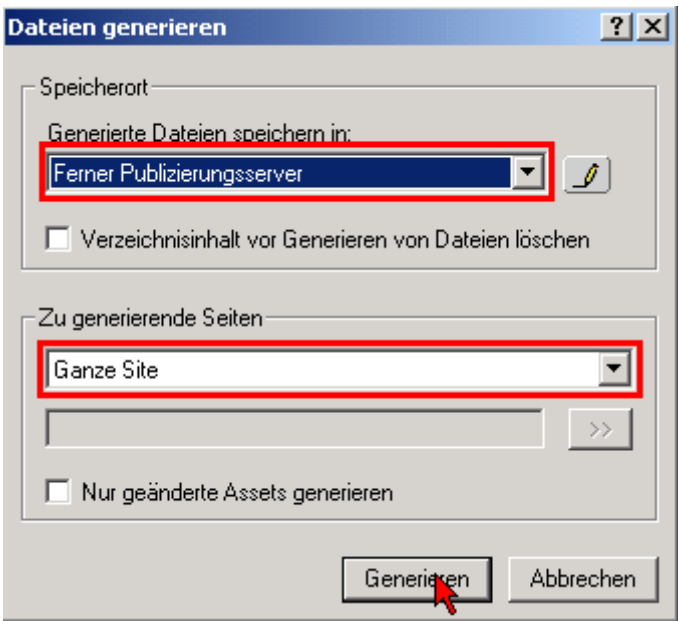

Achtung! Bei einigen Onlinediensten kann das Einstellen eines Proxys o.ä. nötig sein. Sollte es Ihnen nicht möglich sein, eine Verbindung zu unserem Server herzustellen, wenden Sie sich ggf. an die Hotline Ihres Onlinedienstes, um zu erfragen, was beim Aufbau einer FTP-Verbindung zum Upload von Dateien auf einen fremden Server beachtet werden muss. Firmen die über ein Netzwerk direkt mit dem Internet verbunden sind, setzen zum Eigenschutz sogenannte Firewall's ein. Diese Firewall's können so eingestellt sein, das eine Verbindung über FTP nicht oder nur mit ganz speziellen Einstellungen möglich ist. In diesem Fall wenden Sie sich an Ihren Systembetreuer.

#### <span id="page-23-0"></span>*Mac*

### *Transmit*

Bitte gehen Sie wie folgt vor:

- 1 Wenn Sie das transmit noch nicht besitzen können Sie das Programm [hier](http://www.panic.com/transmit/) beziehen.
- 2 Bauen Sie die Internetverbindung zu Ihrem Internetprovider oder Onlinedienst auf.
- 3 Starten Sie das FTP-Programm.

4 Tragen Sie nun folgende Daten ein:

Unter "Adress" geben Sie Ihren Domainnamen ohne www. ein (Hinweis: Bis Ihr Domainname aktiviert ist, verwenden Sie Ihren RealTime Hostnamen. Sie finden diesen auf Ihrer Zugangsbestätigung (z.B. WL15WWW23.WEBLAND.CH)).

Als "User Name" geben Sie den Benutzernamen gemäss unserer Zugangsbestätigung (WebServer Login Daten) ein (z.B. www23).

Als "Password" geben Sie das Passwort gemäss unserer Zugangsbestätigung (WebServer Login Daten) ein.

Das Feld "Directory" muss leer bleiben.

Klicken Sie danach auf "connect" um die FTP Verbindung aufzubauen.

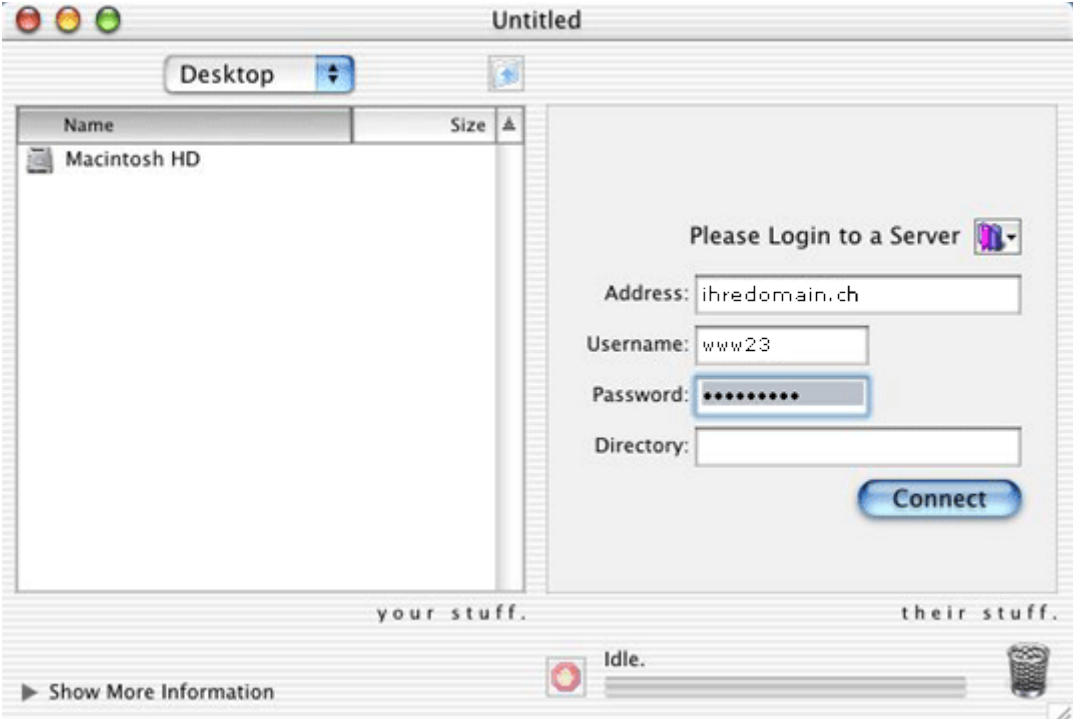

**WEBLAND.CI** 

5 Im linken Fenster sehen Sie die Dateien Ihrer lokalen Verzeichnisse. Auf der rechten Seite sehen Sie die Verzeichnisstruktur Ihres WebServers.

Gehen Sie nun in das linke Fenster und wählen Sie die Verzeichnisse und Dateien aus, welche Sie auf Ihren Server laden möchten. Ziehen Sie diese mit der Maus ins rechte Fenster.

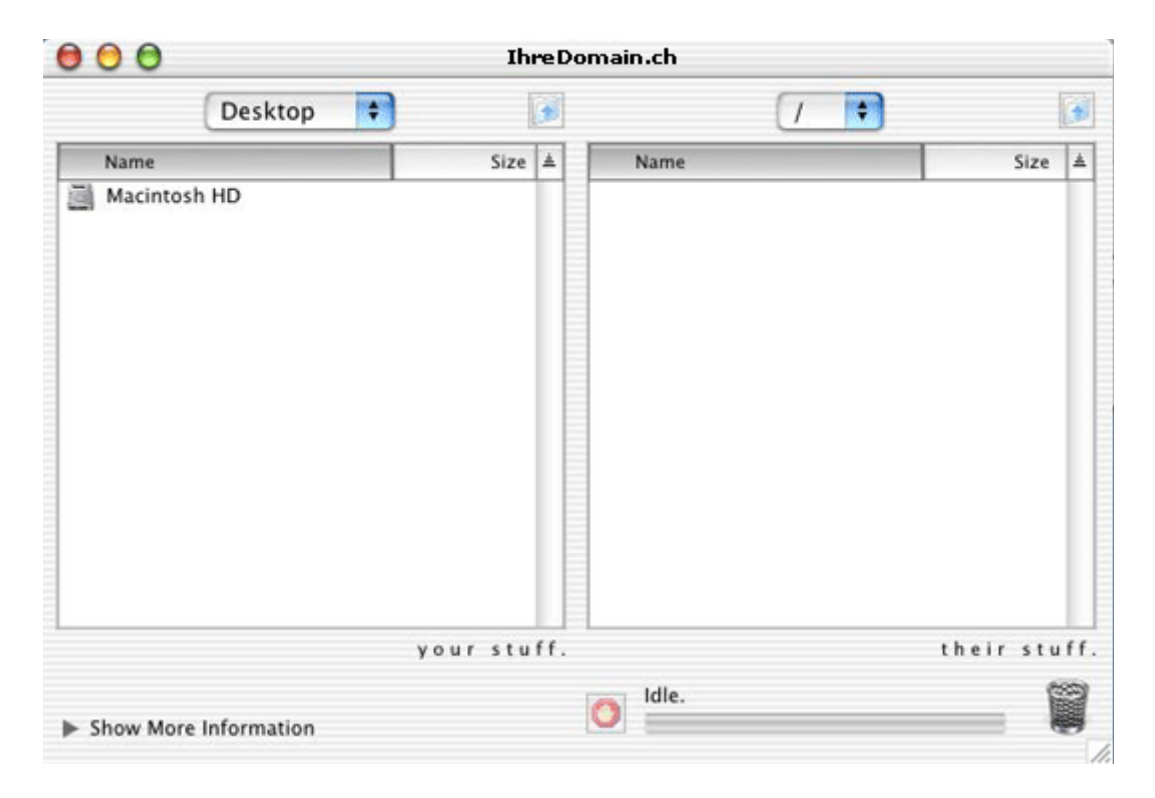

Ihre Seiten sind unmittelbar nach dem Upload im Internet abrufbar.

Achtung! Bei einigen Onlinediensten kann das Einstellen eines Proxys o.ä. nötig sein. Sollte es Ihnen nicht möglich sein, eine Verbindung zu unserem Server herzustellen, wenden Sie sich ggf. an die Hotline Ihres Onlinedienstes, um zu erfragen, was beim Aufbau einer FTP-Verbindung zum Upload von Dateien auf einen fremden Server beachtet werden muss. Firmen die über ein Netzwerk direkt mit dem Internet verbunden sind, setzen zum Eigenschutz sogenannte Firewall's ein. Diese Firewall's können so eingestellt sein, das eine Verbindung über FTP nicht oder nur mit ganz speziellen Einstellungen möglich ist. In diesem Fall wenden Sie sich an Ihren Systembetreuer.

*iWeb (2.0.4)*

Bitte gehen Sie wie folgt vor:

- 1 Bauen Sie die Internetverbindung zu Ihrem Internetprovider oder Onlinedienst auf.
- 2 Starten Sie iWeb.

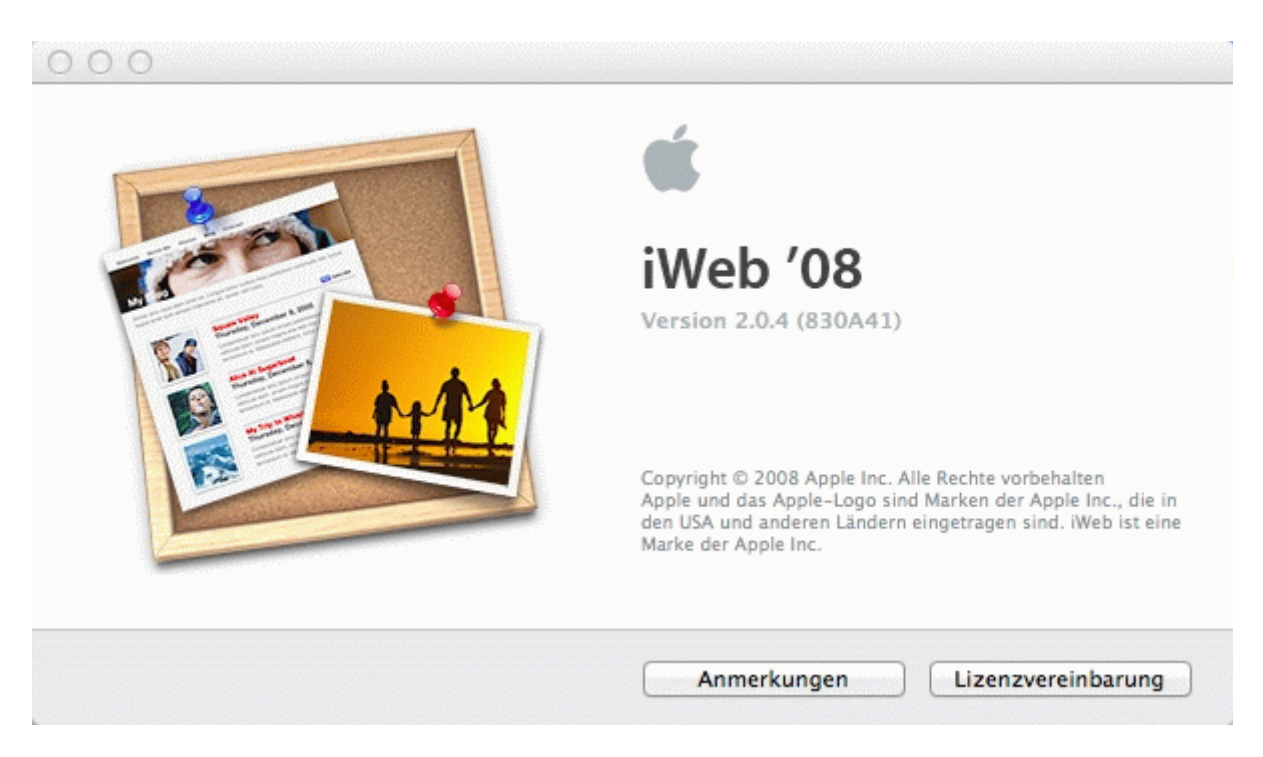

3 Wählen Sie "Ablage" – "In einem Ordner veröffentlichen..."

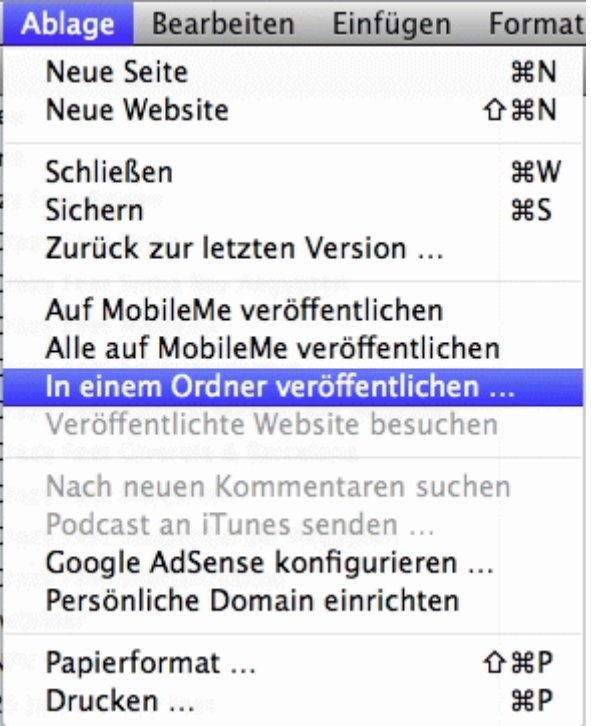

4 Geben Sie als URL für Ihre Website Ihre Domain in der Form "http://www.ihredomain.ch" ein.

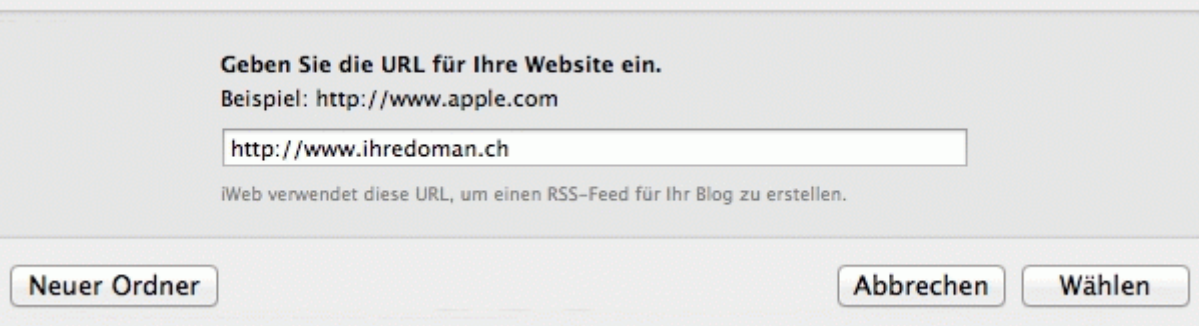

5 Benennen Sie Ihren lokalen Ordner (z.B. "Ihrewebseite").

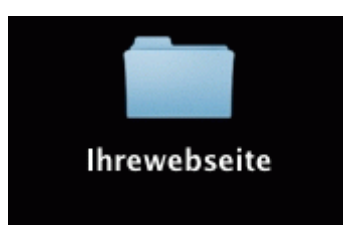

6 Laden Sie nun den kompletten Inhalt dieses lokalen Ordners per FTP auf Ihren Webserver bei Webland.

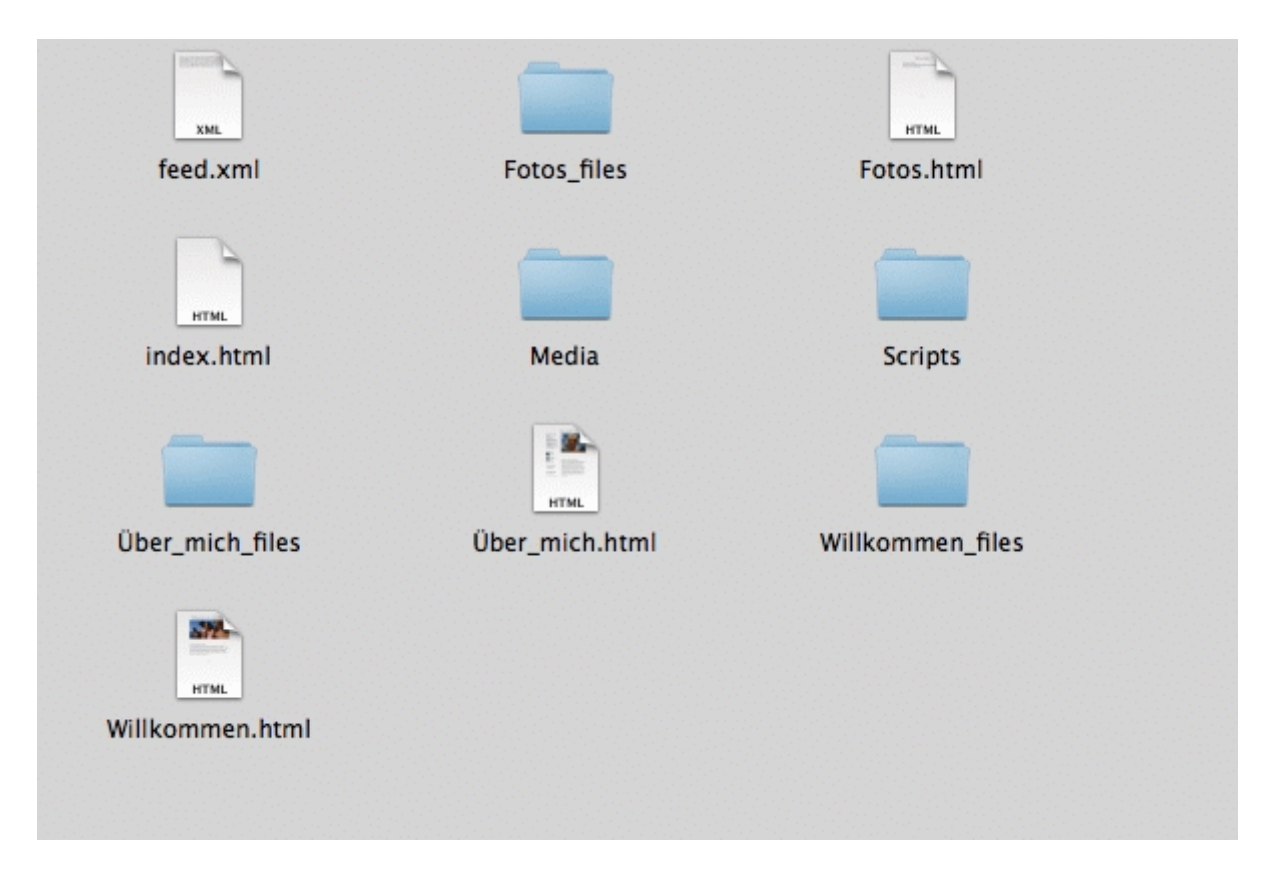

7 Für den FTP-Zugang empfehlen wir Ihnen [FileZilla.](#page-3-3)

*iWeb (3.0.4)*

Bitte gehen Sie wie folgt vor:

- 1 Bauen Sie die Internetverbindung zu Ihrem Internetprovider oder Onlinedienst auf.
- 2 Starten Sie iWeb.

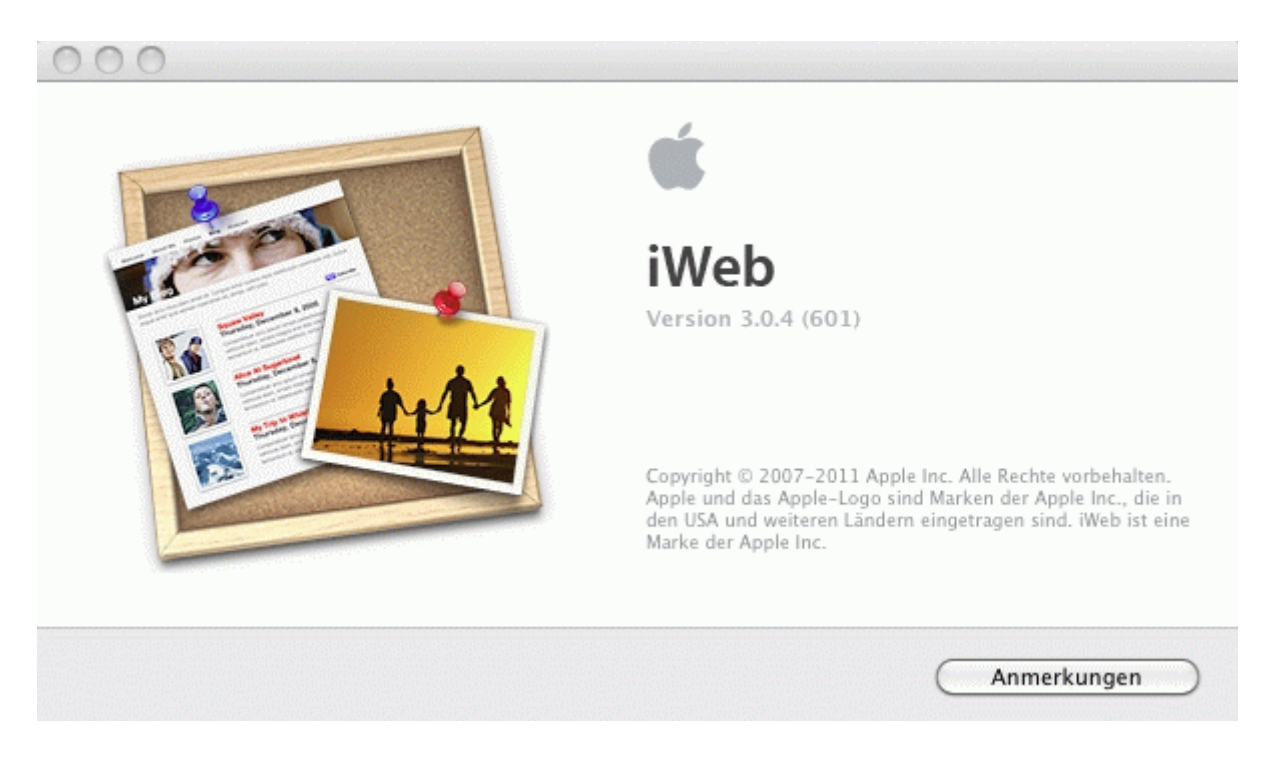

3 Wählen Sie Ihre lokal erstellte Website aus.

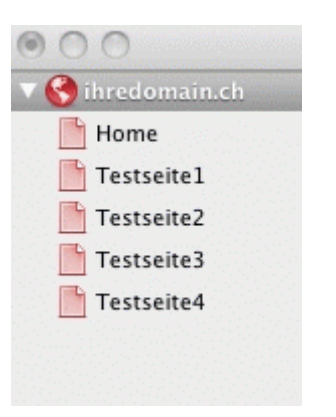

4 Neben "Veröffentlichen" wählen Sie "FTP-Server". Definieren Sie einen Namen für Ihre Website (z.B. ihredomain.ch). Das Feld Kontakt-E-Mail können Sie leer belassen.

Als "Serveradresse" geben Sie Ihren Domainnamen ohne www. ein

(Hinweis: Bis Ihr Domainname aktiviert ist, verwenden Sie Ihren RealTime Hostnamen. Sie finden diesen auf Ihrer Zugangsbestätigung (z.B. WL15WWW23.WEBLAND.CH).

Als "Benutzername" geben Sie den Benutzernamen gemäss unserer Zugangsbestätigung (WebServer Login Daten) ein (z.B. www23).

Als "Kennwort" geben Sie das Passwort gemäss unserer Zugangsbestätigung (WebServer Login Daten) ein.

Das Feld "Verzeichnis/Pfad" können Sie leer belassen, damit Sie Ihre Webdaten direkt ins Rootverzeichnis hochladen können.

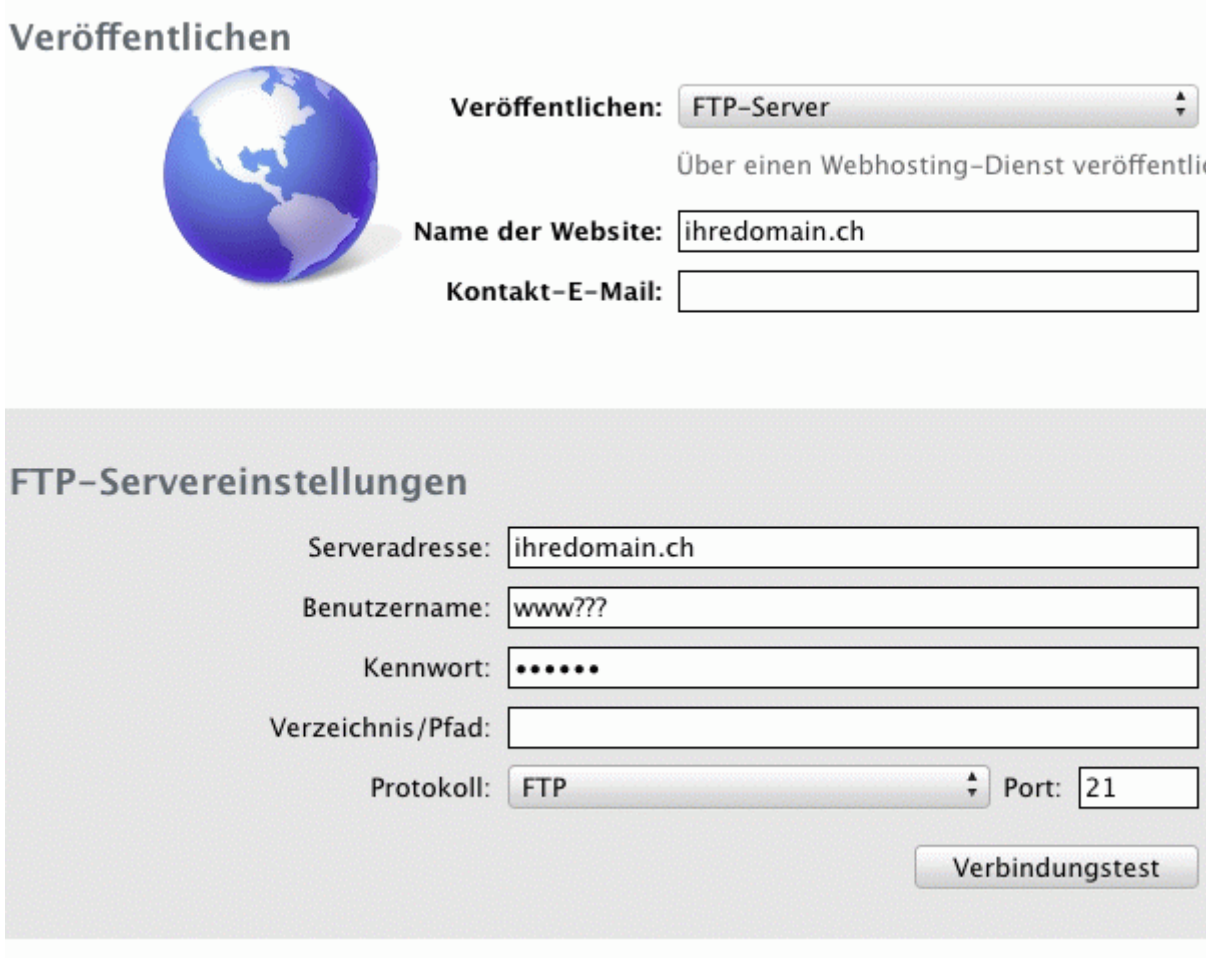

5 Klicken Sie danach auf "Verbindungstest" um die FTP Verbindung zu testen.

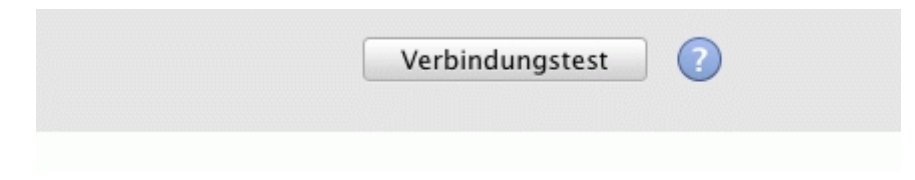

6 Wenn der Verbindungstest erfolgreich war, bestätigen Sie mit dem Button "OK".

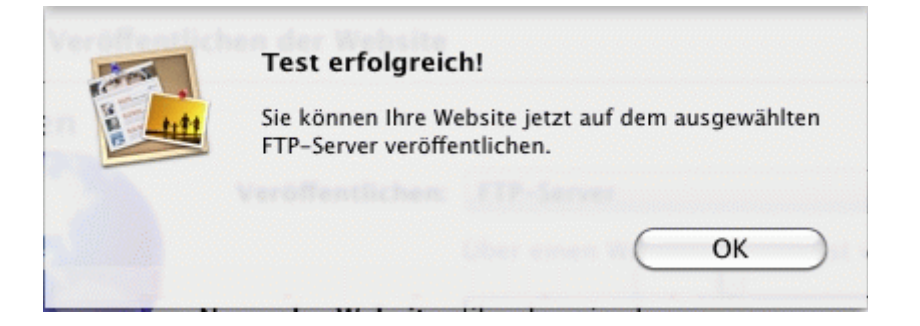

7 Wählen Sie "Ablage" – "Komplette Website veröffentlichen" und Ihre Website wird auf den Webland Webserver hochgeladen.

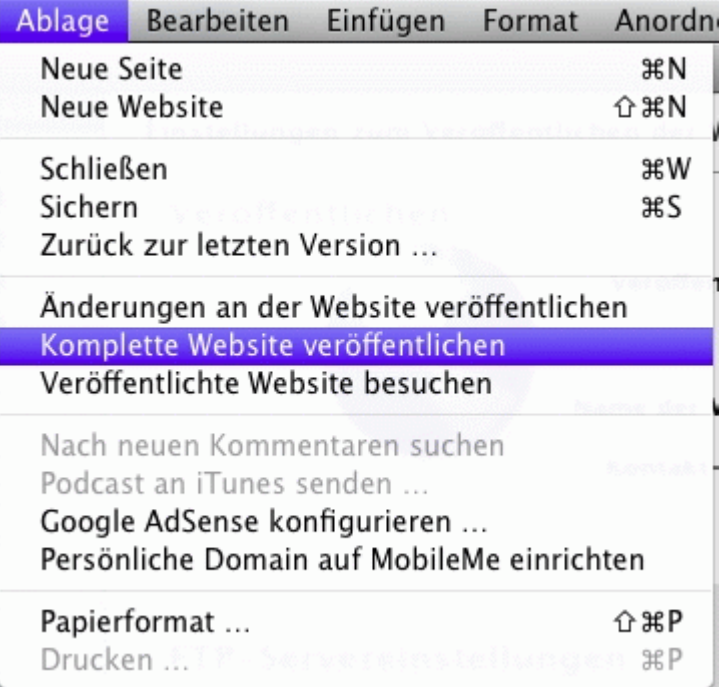

# <span id="page-32-1"></span>*WebDeploy*

#### <span id="page-32-0"></span>*Windows*

*WebMatrix*

Bitte gehen Sie wie folgt vor:

1 Wenn Sie das Programm WebMatrix noch nicht besitzen, laden Sie sich dieses unter folgendem Link herunter:

#### [WebMatrix Download](http://www.microsoft.com/web/webmatrix/download/)

- 2 Installieren Sie das Programm gemäss den Angaben des Herstellers.
- 3 Starten Sie das WebMatrix-Programm.
- 4 Wählen Sie im Register "Startseite" das Icon "Veröffentlichen".

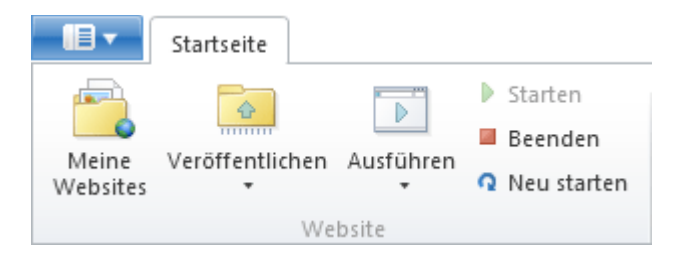

5 Sie können die Daten nun manuell eingeben oder einfacher, die Veröffentlichungsdaten importieren.

Für die Anleitung zur manuellen Eingabe, fahren Sie bitte mit Schritt 9 fort.

Für die Anleitung zum Import der Veröffentlichungsdaten, fahren Sie mit dem nächsten Schritt fort.

6 Wählen Sie rechts im Fenster "Veröffentlichungseinstellungen importieren"

#### Allgemeine Aufgaben

Veröffentlichungseinstellungen 环 importieren

7 WebMatrix verlangt nun nach der Datendatei.

Diese Datendatei haben Sie als Anhang zu Ihrer Zugangsbestätigung per E-Mail erhalten.

Speichern Sie diese Datei nun zuerst auf Ihrem Rechner ab.

Wählen Sie die Datei anschliessend aus und wählen Sie "Öffnen".

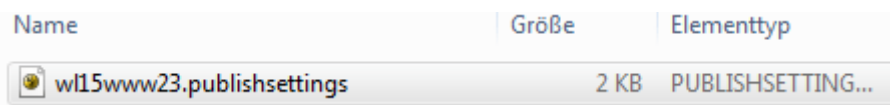

8 Alle Daten werden nun automatisch importiert.

#### 9 Manuelle Eingabe:

Daten Wählen Sie unter "Protokoll" "Web Deploy".

Geben Sie unter "Server" Ihren Domainnamen ohne www. ein.

(Hinweis: Bis Ihr Domainname aktiviert ist, verwenden Sie Ihren RealTime Hostnamen. Sie finden diesen auf Ihrer Zugangsbestätigung (z.B. WL15WWW23.WEBLAND.CH).

Als "Benutzername" geben Sie den Benutzernamen gemäss unserer Zugangsbestätigung (WebServer Login Daten) ein (z.B. www23).

Als "Kennwort" geben Sie das Passwort gemäss unserer Zugangsbestätigung (WebServer Login Daten) ein.

Geben Sie unter "Websitename" Ihren Benutzernamen gemäss unserer Zugangsbestätigung (WebServer Login Daten) ein (z.B. www23).

Geben Sie unter "Ziel-URL" Ihren Domainnamen in der Form "http://ihredomain.ch" ein.

Aktivieren Sie auf Wunsch das Kontrollkästchen "Kennwort speichern".

Möchten Sie auch die Datenbank publizieren, geben Sie unter der Application den Connection String an.

Den Connection String finden Sie im System Configurator unter Ihrer Datenbank (vgl. Sie dazu auch Anleitung zu "Veröffentlichungseinstellungen importieren").

10 Prüfen Sie nun die Verbindung, indem Sie den Button "Verbindung überprüfen" wählen.

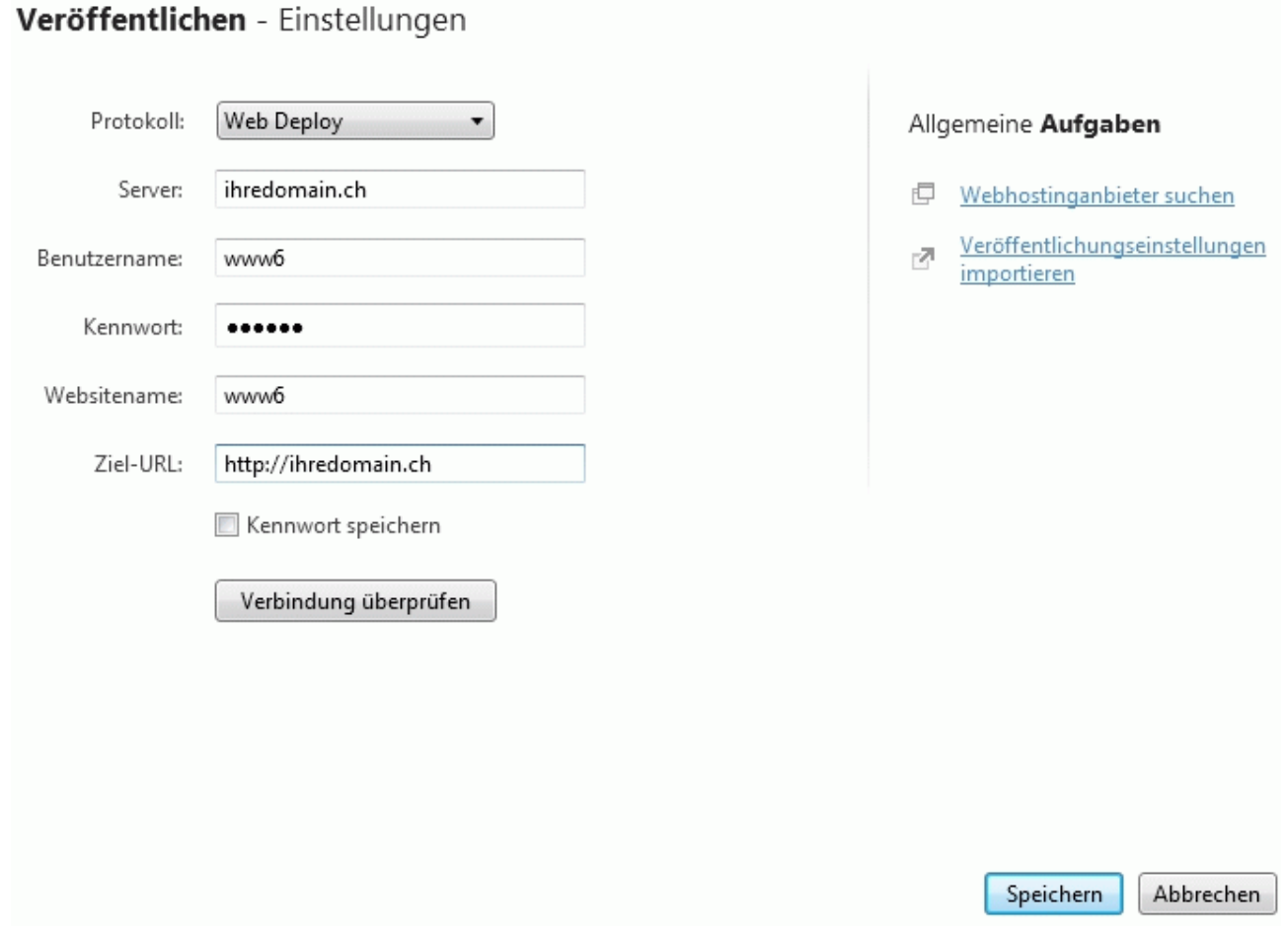

11 Eine erfolgreiche Verbindung wird Ihnen mit "Verbindung erfolgreich hergestellt" angezeigt.

Verbindung überprüfen

Verbindung erfolgreich hergestellt

12 Wählen Sie nun "Speichern" um die Daten zu sichern.

Speichern

**35**

# <span id="page-35-1"></span>*WebDAV*

### <span id="page-35-0"></span>*Windows*

Bitte gehen Sie wie folgt vor:

1 Wählen Sie **Start**, mit Rechtsklick **Computer** und anschliessend **Netzlaufwerk verbinden**.

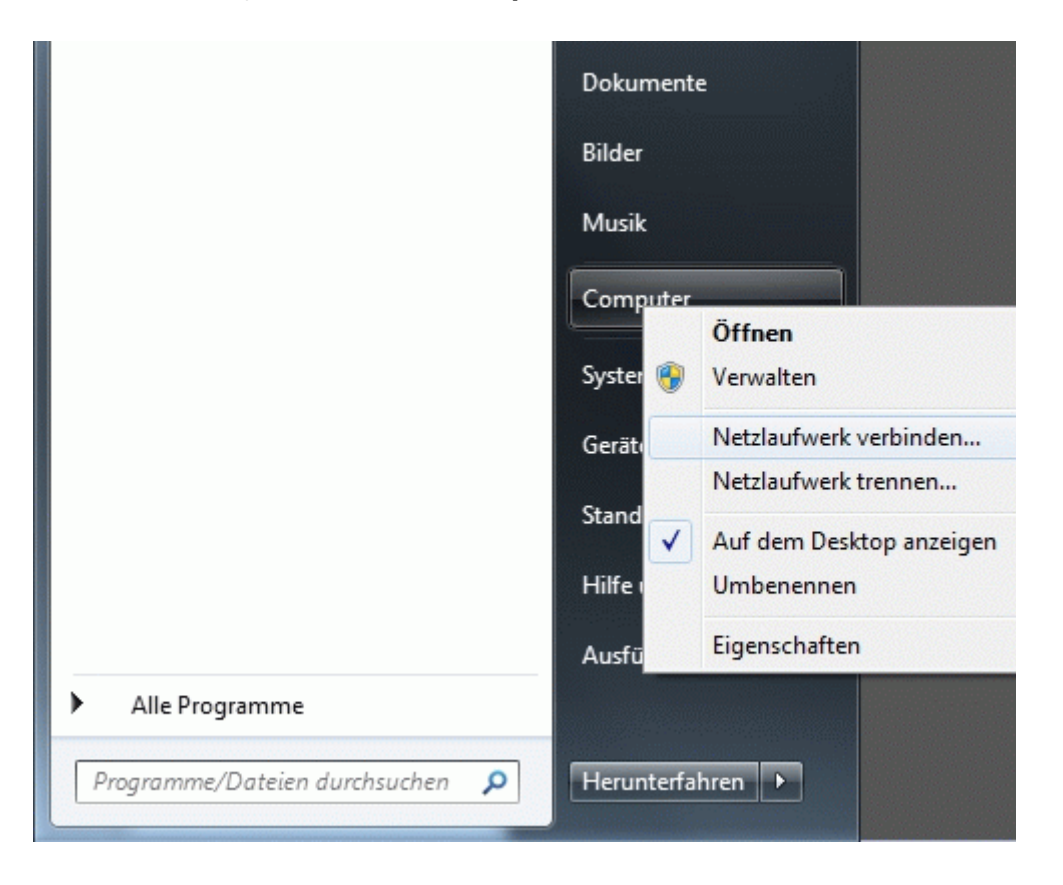

2 Wählen Sie einen verfügbaren **Laufwerkbuchstaben** und geben Sie den **Ordner** in der Form http://IhreDomain.ch/ ein.

Aktivieren Sie die Funktion **Verbindung bei Anmeldung wiederherstellen**.

Wählen Sie **Fertig stellen**.

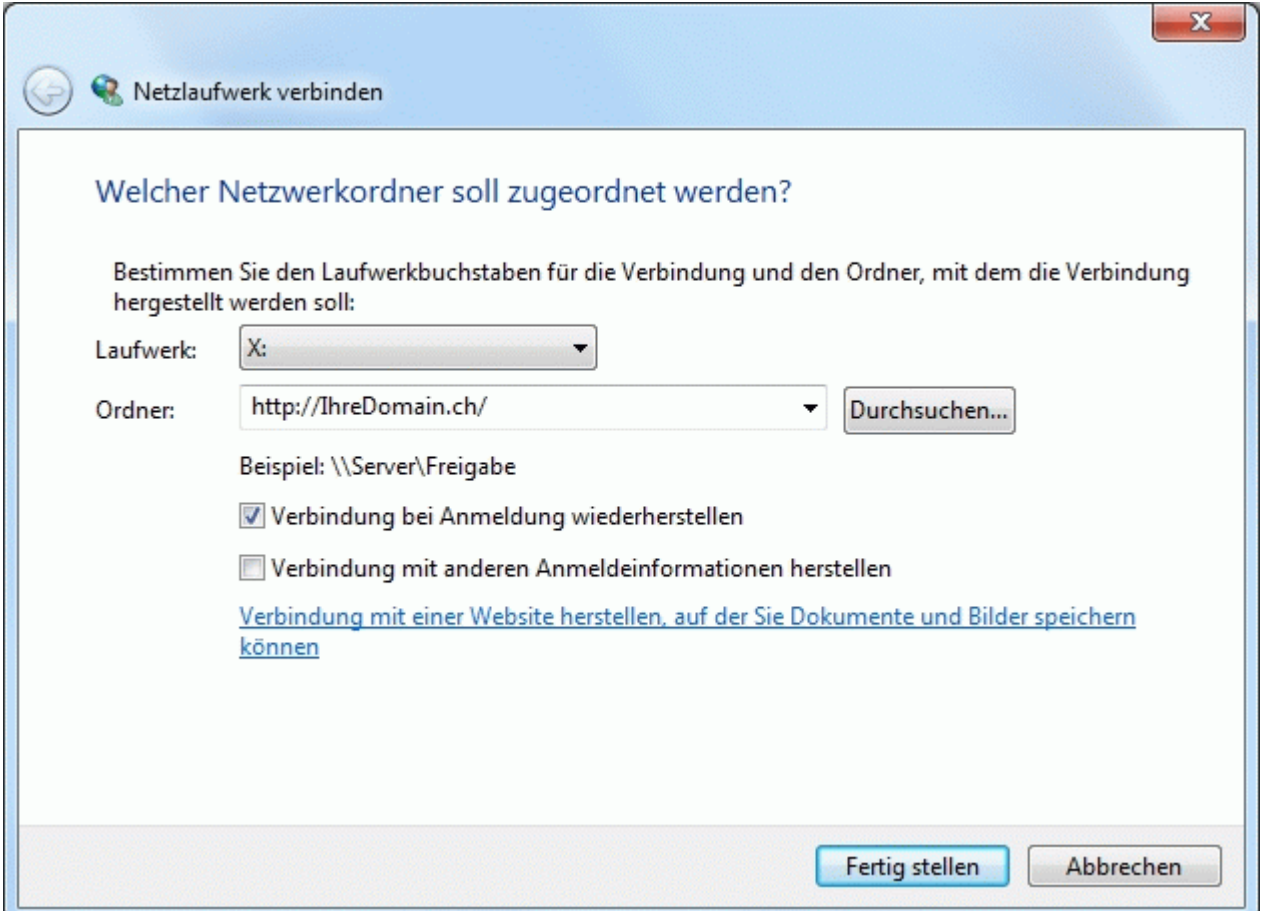

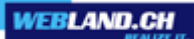

3 Geben Sie Benutzername und Passwort gemäss Zugangsbestätigung für Ihren WebDAV Zugang ein.

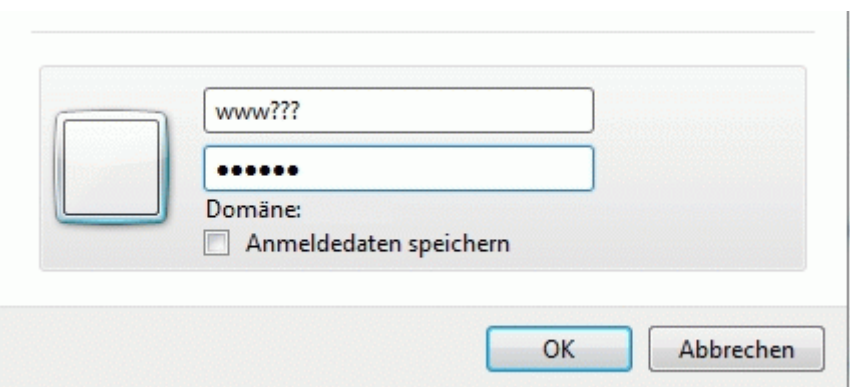

Schliessen Sie die Konfiguration mit **OK** ab.

#### <span id="page-38-0"></span>*Mac*

Bitte gehen Sie wie folgt vor:

1 Wählen Sie **Gehe zu** und anschliessend **Mit Server verbinden**.

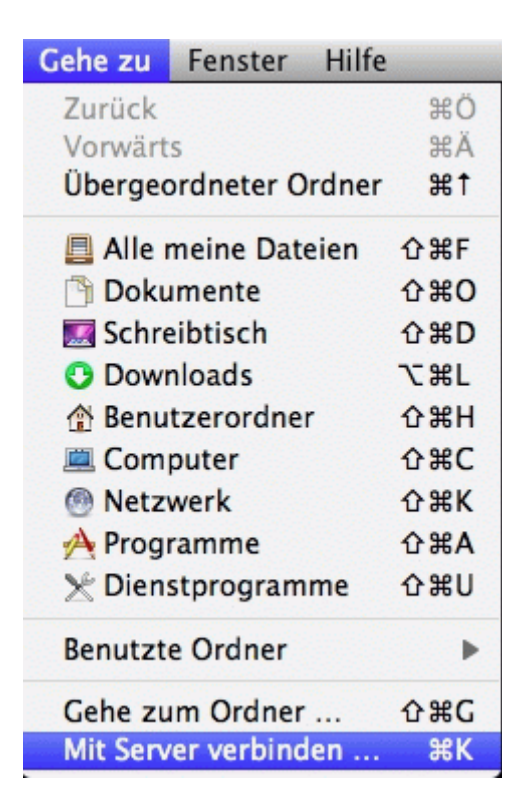

2 Geben Sie die **Serveradresse** in der Form http://IhreDomain.ch/ ein.

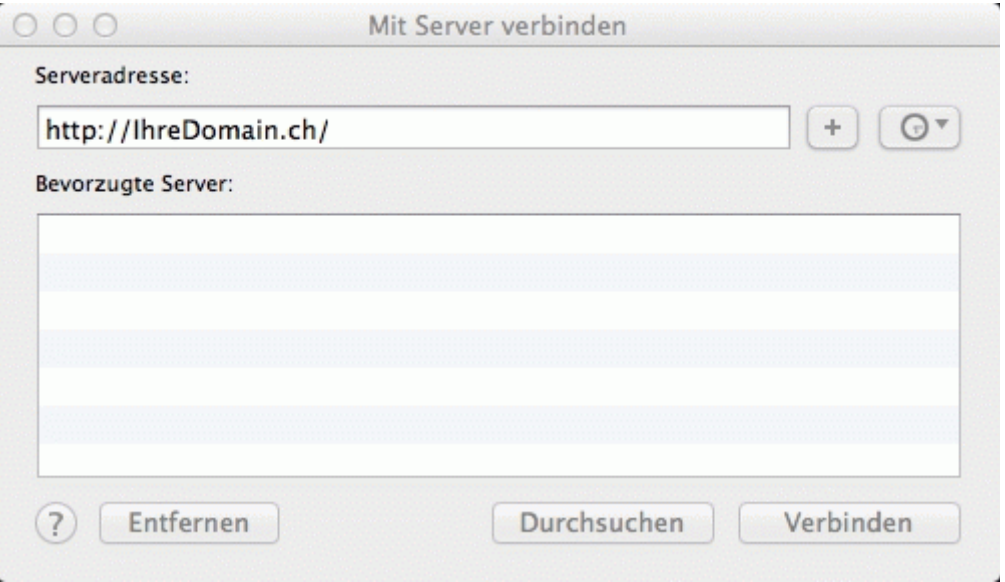

3 Geben Sie **Name** und **Kennwort** gemäss Zugangsbestätigung für Ihren WebDAV Zugang ein.

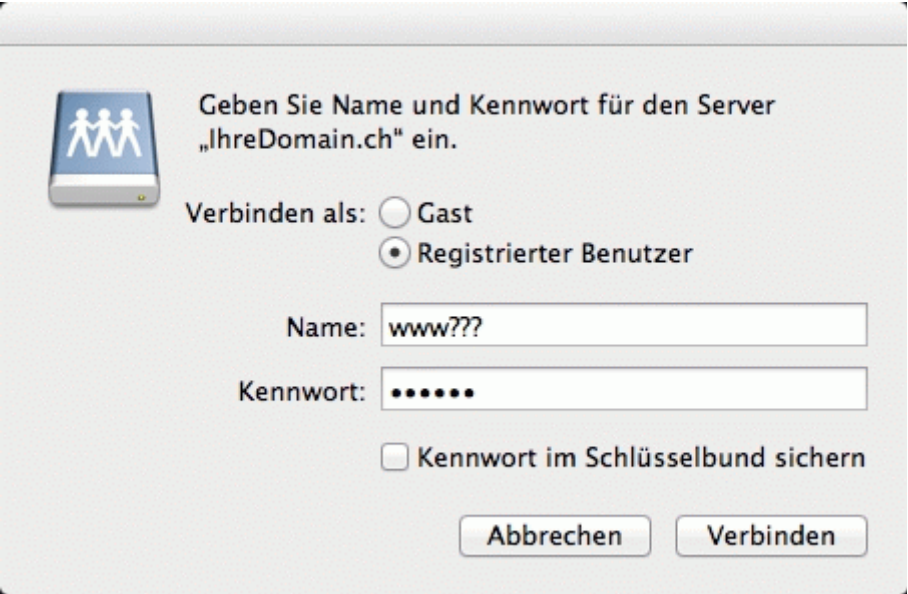

Schliessen Sie die Konfiguration mit **Verbinden** ab.

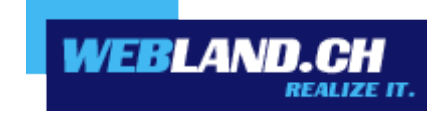

Copyright © Webland AG